# **IIIROS**

## **Doosan Robot**

M0609 | M0617 | M1013 | M1509

## **ROS Programming** Manual

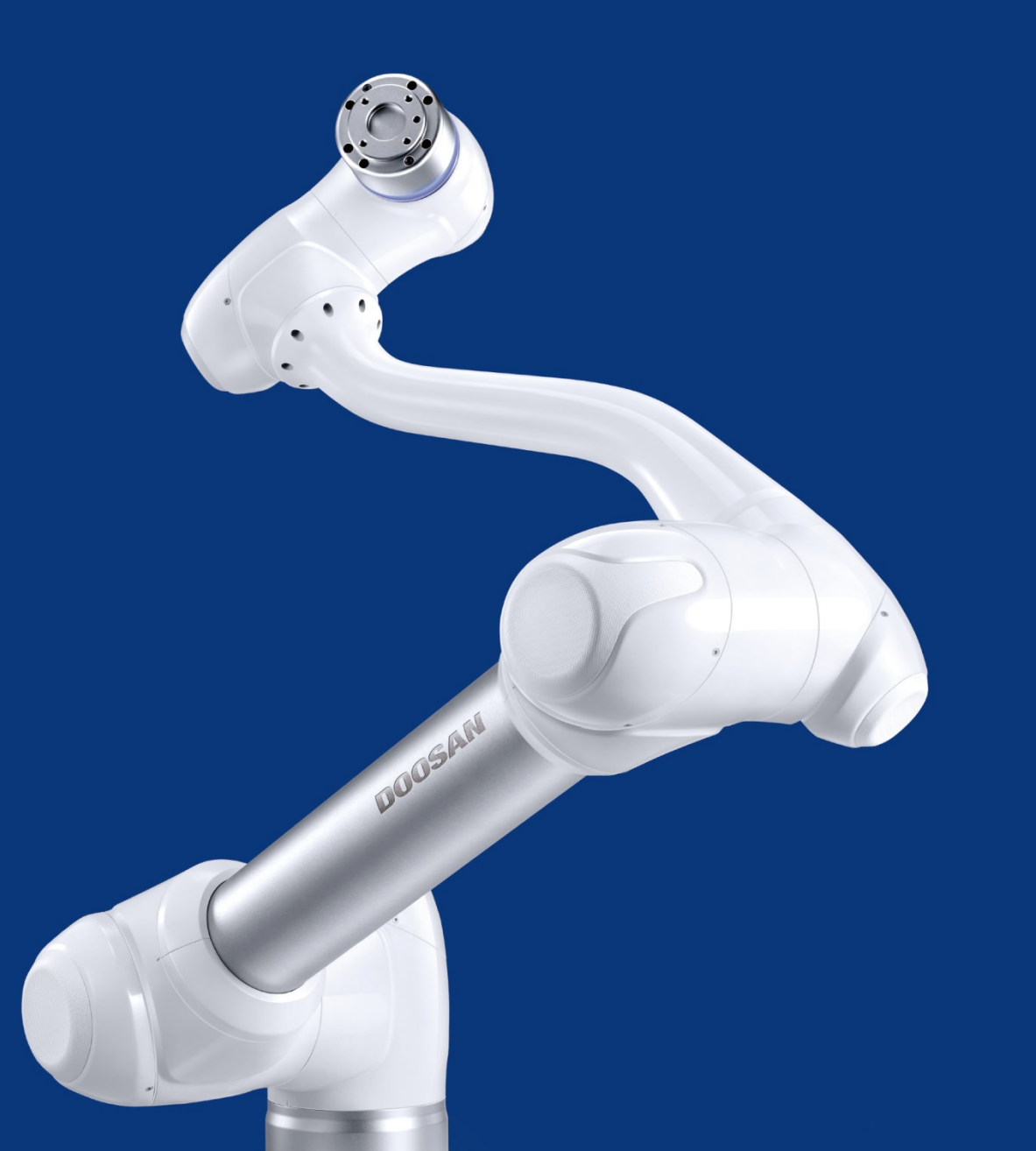

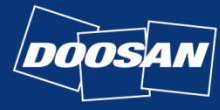

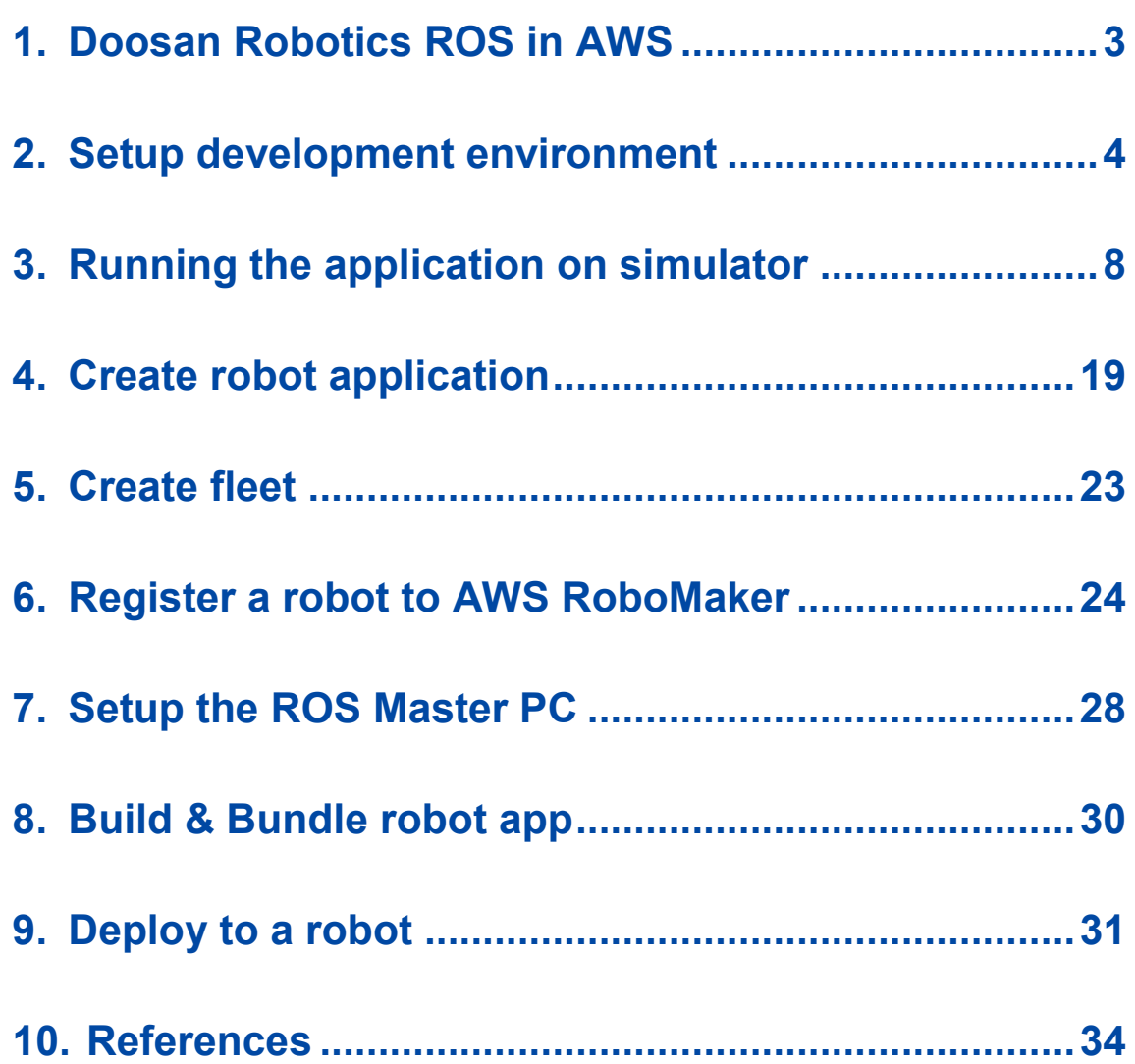

### <span id="page-2-0"></span>1. Doosan Robotics ROS in AWS

- This document describes how to use the Doosan robotics ROS package with AWS RoboMaker.
- This document only covers the basics of robot simulation, robot app creation, and deployment of Doosan Robotics ROS packages in an AWS RoboMaker environment. For usage or applications outside this topic, please refer to the AWS Robomaker manual or detailed documentation.

<https://aws.amazon.com/robomaker>

• Try the Doosan Robotics ROS package in your local environment, not in the AWS cloud environment, so you can understand what you see more quickly and clearly. <https://github.com/doosan-robotics/doosan-robot>

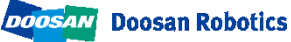

### <span id="page-3-0"></span>2. Setup development environment

[2.1] Open AWS Management Console ( [https://console.aws.amazon.com](https://console.aws.amazon.com/) ). For region, please choose US West Oregon this time.)

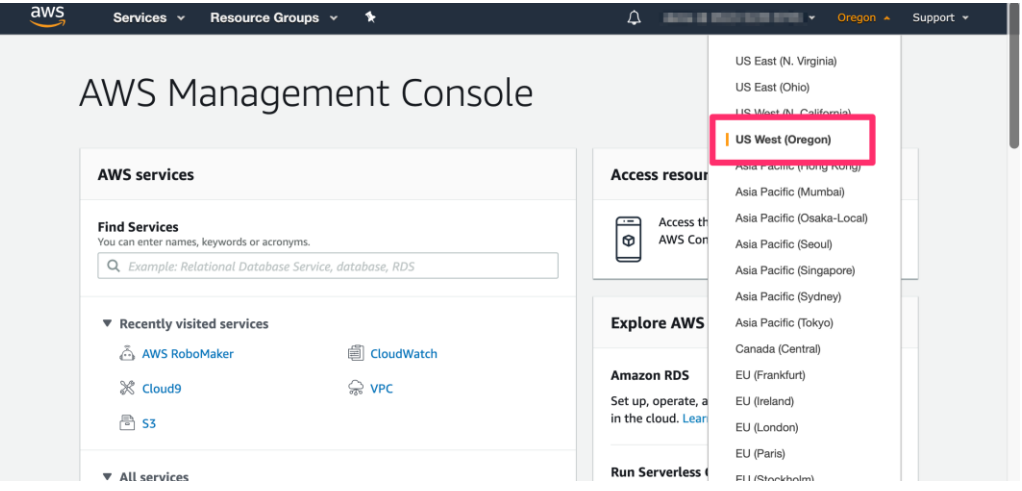

[2.2] Select AWS RoboMaker from services and from left side navigation pain, select Development ->Development environments. Click [Create environment] button on top right of the "Development environment" page.

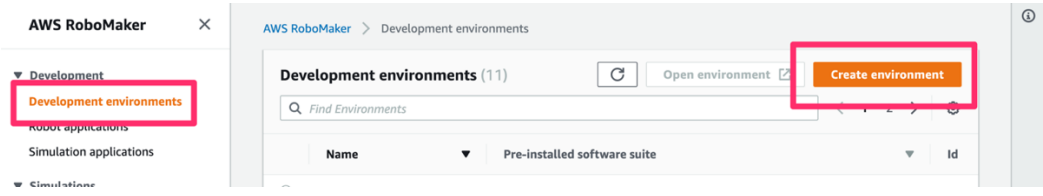

• [2.3] Set "Name" of your development environment. Choose ROS Kinetic as the Preinstalled software suite. Choose m4.large for Instance type. For Networking settings, choose default VPC from the list and select one subnet from the list shown after selecting VPC. Press [Create] button on bottom right. Development environment now start coming up. (It takes around 2~3 minutes.)

- If the environment creation fails, clear the creation environment and select another subnet to proceed.

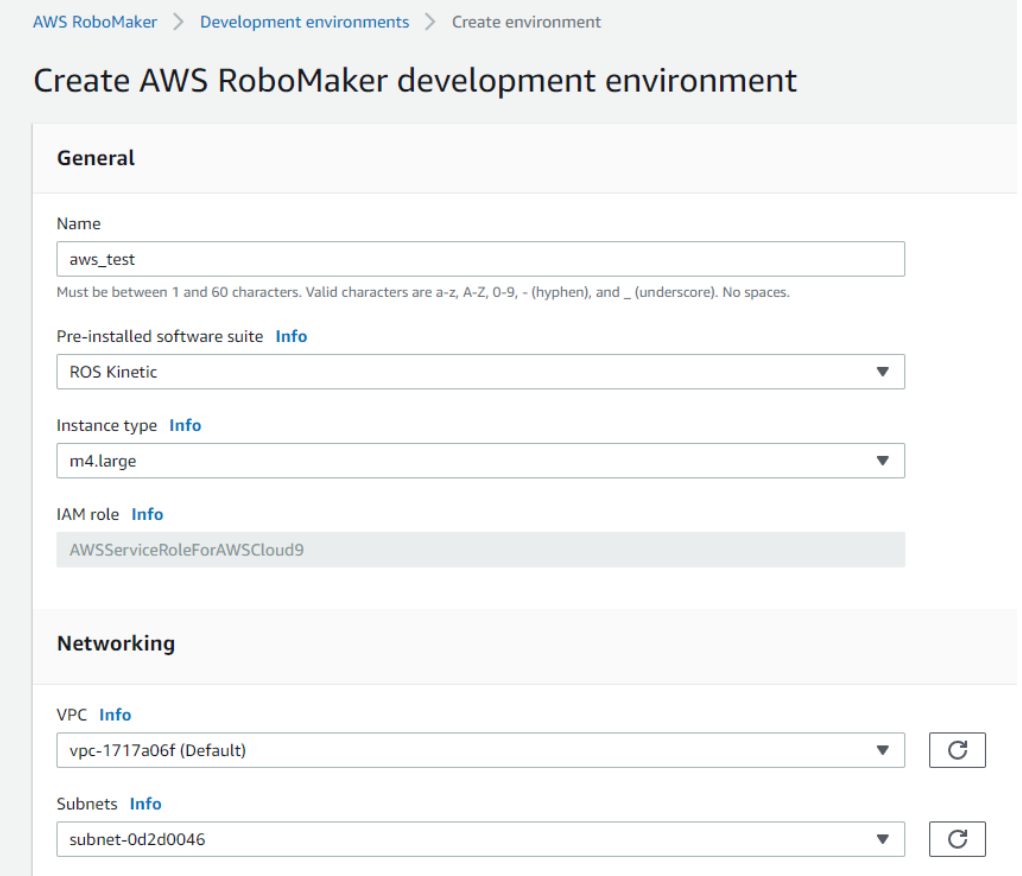

• [2.4] RoboMaker development environment which is based on Cloud9(AWS's Cloud IDE service) will now be launched.

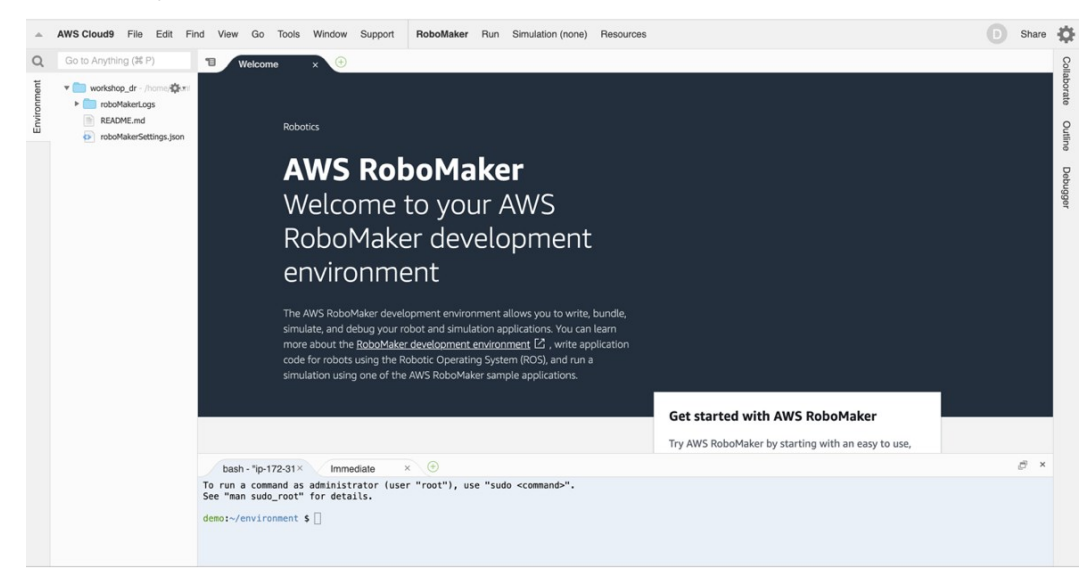

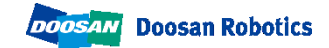

[2.6] Enter the following command in the terminal window to upload the Doosan ROS package source to the created cloud environment.

git clone -b aws --single-branch https://github.com/doosan-robotics/doosanrobot.git

```
bash - "ip-172-31\times \oplusbash - "ip-172-31×
                             Immediate
                                               \timesUntitled1
                                                                        \blacksquare.<br>נפננפו כפאפ נחפ כפחנדפנ סנדפכנסרק פחס בנטרננפ כסקקפחנ שננג טפ רסטחס סח
  the last disk(s) of this archive.
unzip: cannot find zipfile directory in one of doosan-robot-aws.zip or
       doosan-robot-aws.zip.zip, and cannot find doosan-robot-aws.zip.zIP, period.
kabkyoum.kim@doosan.com:~/environment $ git clone -b aws --single-branch https://github.com/doosan-robotics/doosan-robot.git
cloning into 'doosan-robot'..
remote: Enumerating objects: 360, done
remote: Counting objects: 100% (360/360), done.
remote: Compressing objects: 100% (217/217), done.
remote: Total 590 (delta 162), reused 239 (delta 117), pack-reused 230
Receiving objects: 100% (590/590), 14.29 MiB | 22.82 MiB/s, done.
Resolving deltas: 100% (216/216), done.
Checking connectivity... done.
```
**Contract Contract** 

[2.7] Enter following commands to run the setup script

cd doosan-robot chmod +x setup.sh ./setup.sh

[2.8] Setup script will be started. It will take  $\sim$  30 min to complete. When completed, terminal will show something like this:

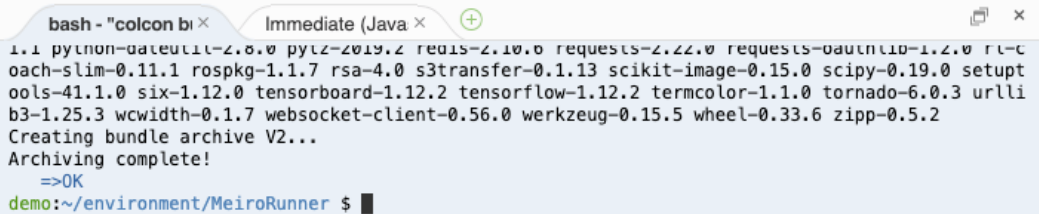

The script you just executed does following.

- Update the development environment.
- Prepare the resources.
	- . S3 bucket to store the bundle and the output of simulation jobs.
	- (S3 bucket name : robomaker-ws-us-west-2-[AWS Account Number]-[YYMMDD] –[HHMMSS]
	- e.g.: robomaker-ws-us-west-2-123456789012-190808-135139)
	- . IAM role for running simulation.
- . IAM role for deploy the code to robots.
- . Name of robot and simulation application.
- . Update project setting file roboMakerSettings.json to match with the resources prepared by this setup script.
- . Execute initial build and bundle source code.

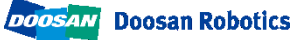

### <span id="page-7-0"></span>3. Running the application on simulator

• [3.1] Load the development environment configuration file to the development environment.

- From menu, choose Run -> Add or Edit Configurations...

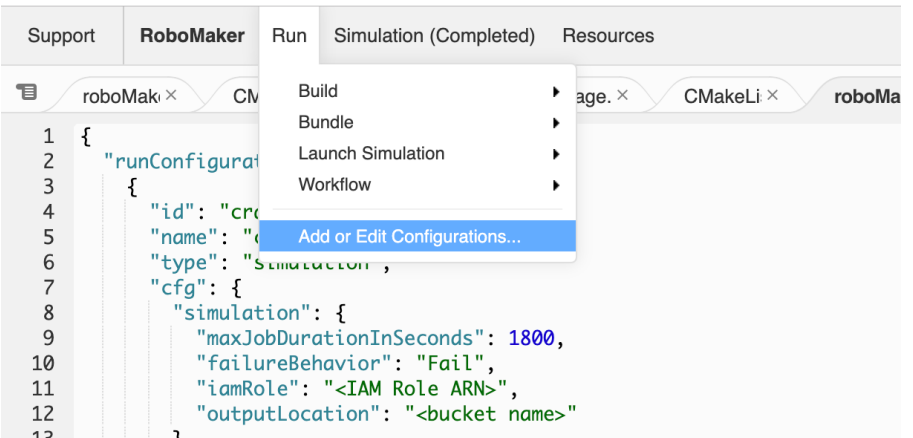

- "RoboMaker Configuration**"** window will be opened. Click [Switch Config] on bottom left

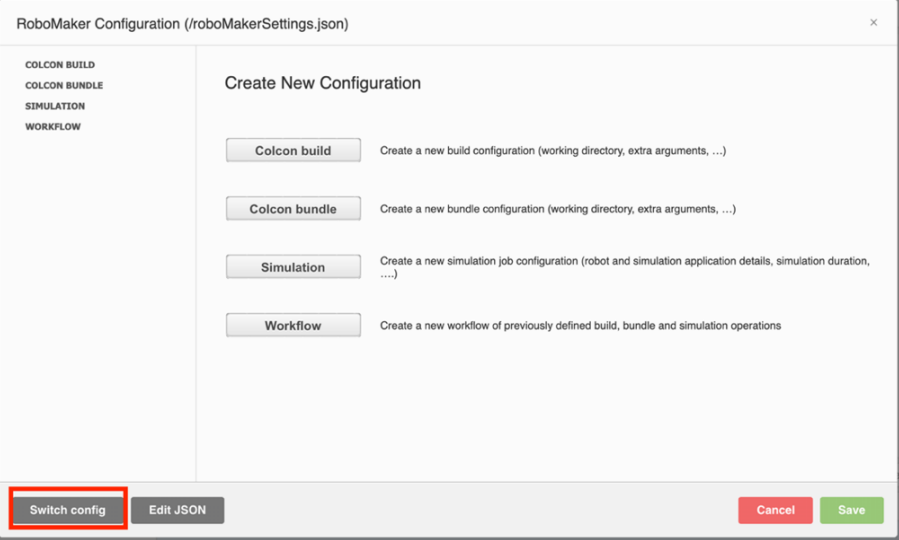

- Open the doosan-robot directory and select the roboMakerSettings.json file we

just edited. Click [OK] button, then click [Save] button on bottom right of **"**RoboMaker Configuration**"** window.

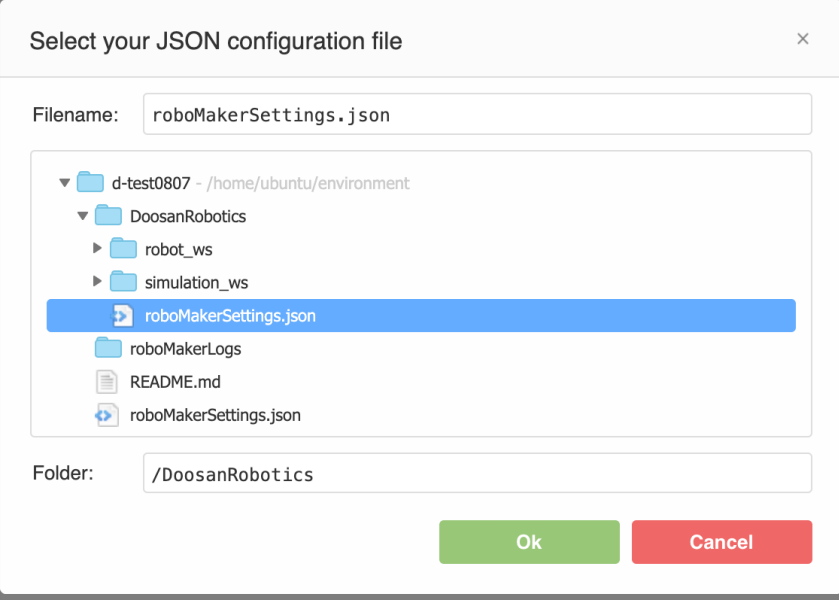

• [3.2] You will now have menu items for this workshop project. From menu, select Run -> Build -> doosan robot simulation. This will build your simulation application.

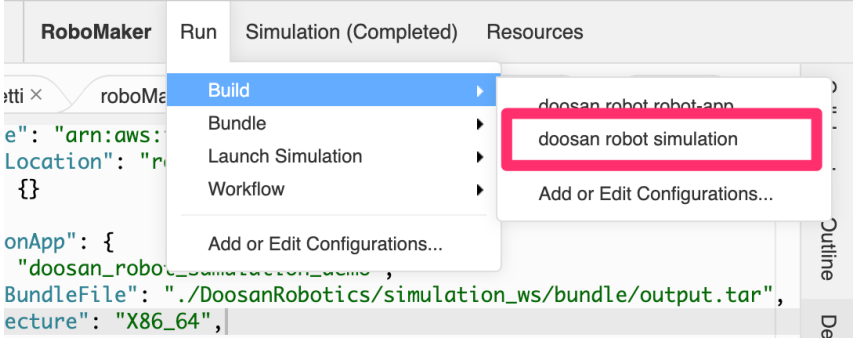

Running for building Doosan robot simulation results are as below;

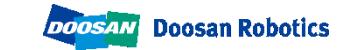

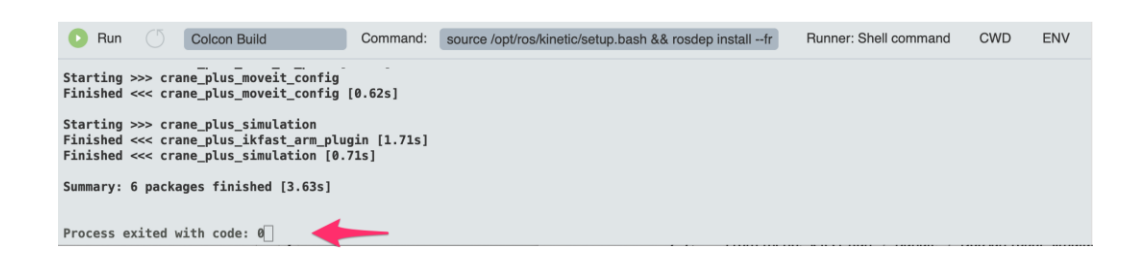

• [3.3] From menu, select *Run -> Bundle -> Doosan robot simulation*. This will create bundle for the application. Bundle is the process to archive a ROS application. RoboMaker launches applications in simulation environment / robot hardware using file crated by **bundle**. Bundled file is downloading to the environment and extracted there for running it on the simulation environment / robot hardware.

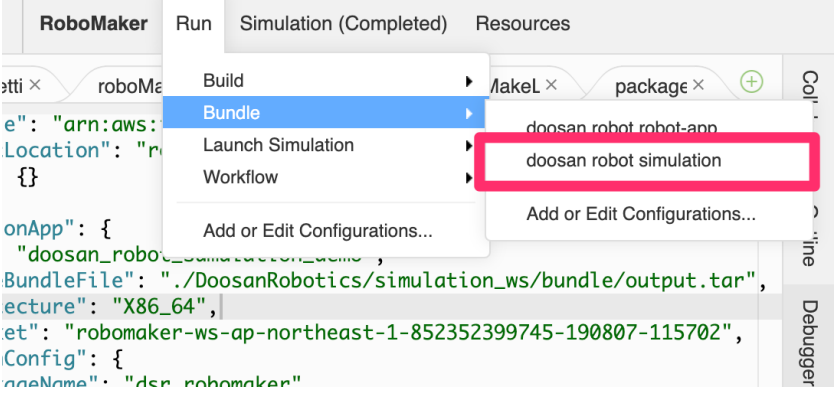

Running for bundling Doosan robot simulation results are as below;

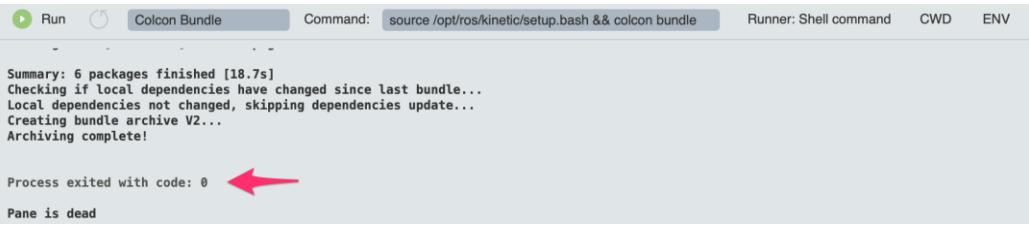

• [3.4] From menu, select *Run -> Launch Simulation -> doosan-robot*. This will launch the simulation application.

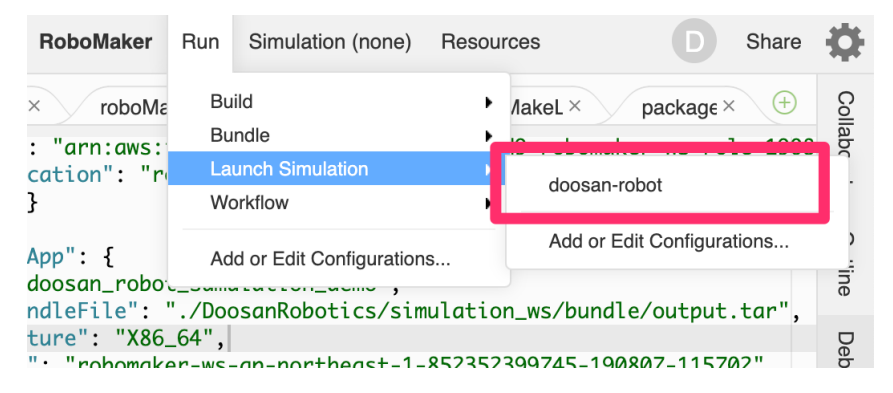

Behind the scene, this operation will copy bundled file to S3(cloud file storage) and launch a simulation job. Simulation job then load the file from the S3, extract it and launch the application.

Launching Doosan-robot simulation job results are as below;

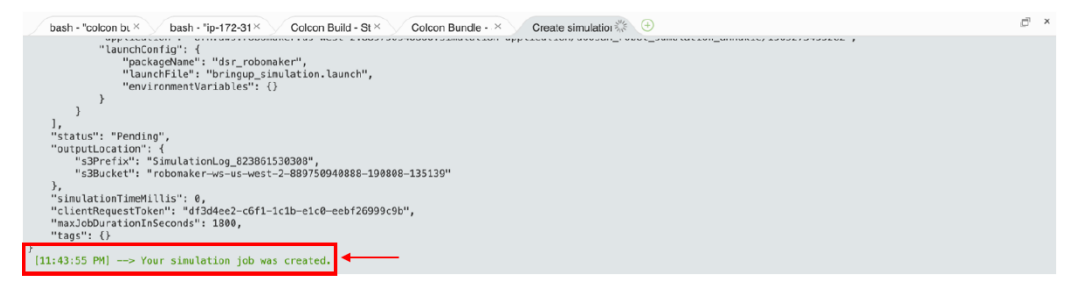

[3.5] Simulation job is now bringing up. From menu, select **Simulation -> View** Simulation Job Details. This will open simulation job detail page.

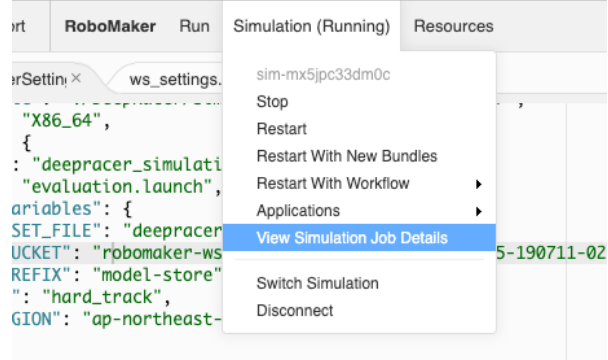

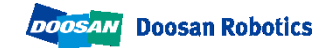

• [3.6] After waiting for about 3 minutes, the status will change from **'**preparing**'** to **'**Running**'** and the status will be as below.

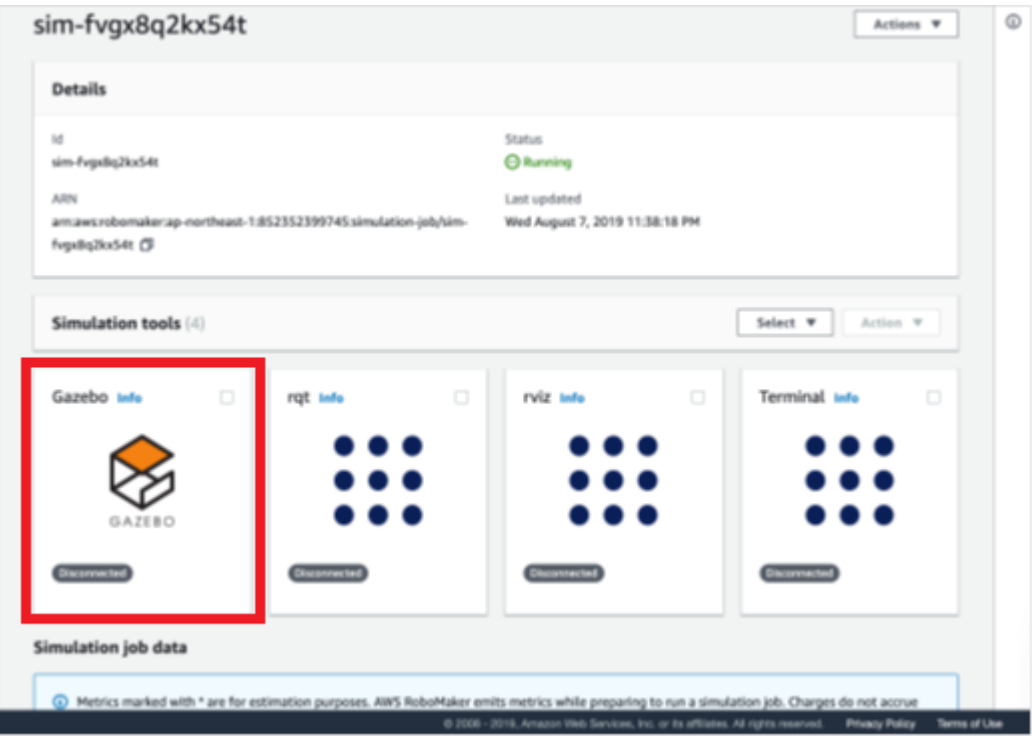

- Gazebo is a simulator simulating ROS applications. By clicking Gazebo icon, you can interact with the window of Gazebo simulation.

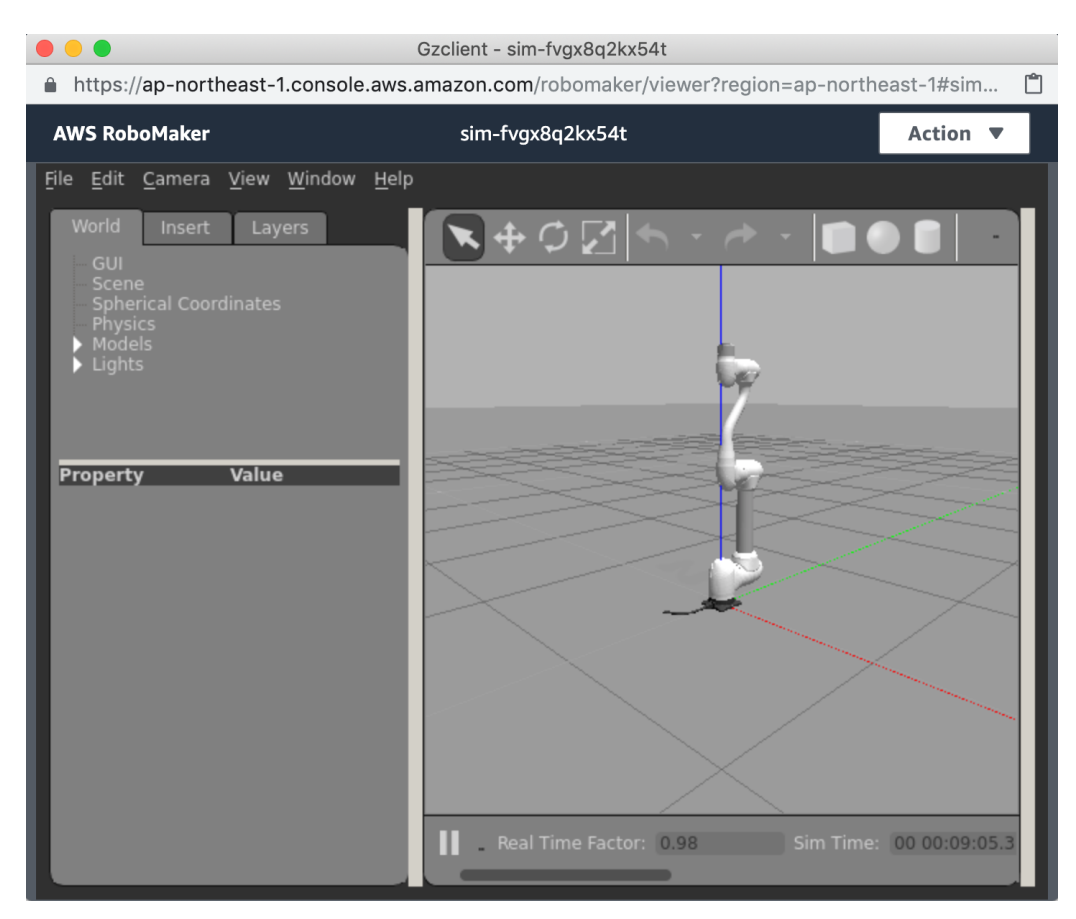

- Model of the robot is loaded and simulation is launched.

#### Note:

simulation\_ws/dsr\_launcher /launch/aws\_bringup\_simulation.launch.

This file is use to launch simulation application. It's specified in roboMakerSettings.json file as follow.

…

#### "simulationApp": {

"name": "doosan\_robot\_sumulation\_annakie",

"sourceBundleFile": "./doosan-robot/simulation\_ws/bundle/output.tar",

"architecture": "X86\_64",

"s3Bucket": "robomaker-ws-us-west-2-000000000000-000000-000000",

"launchConfig": {

"packageName": "dsr\_launcher",

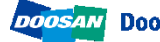

```
"launchFile": "aws_bringup_simulation.launch",
  "environmentVariables": {}
 },
  "simulationSoftwareSuite": {
  "name": "Gazebo",
  "version": "7"
 },
  "renderingEngine": {
  "name": "OGRE",
  "version": "1.x"
 },
  "robotSoftwareSuite": {
 "name": "ROS",
  "version": "Kinetic"
 }
}
…
```
- It's ready, you can try ROS application controls doosan robots.

[3.7] Running the example programs Click the terminal icon to launch a terminal window.

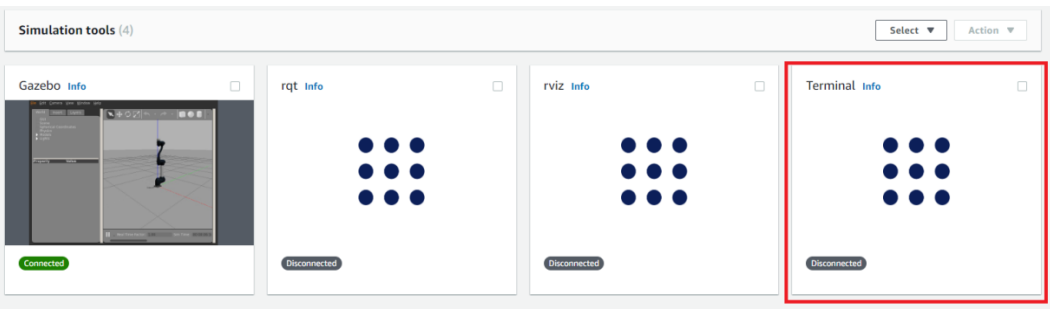

- type following command.

**rosrun dsr\_example\_py single\_robot\_simple.py**

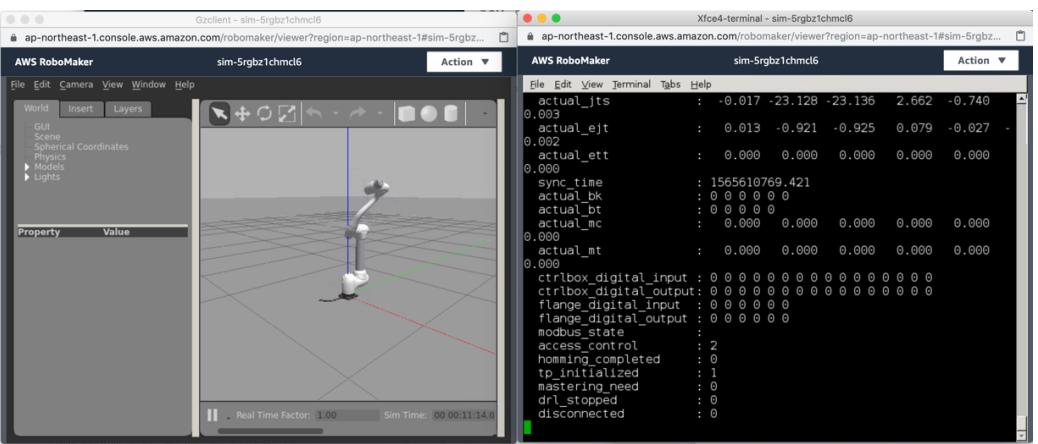

- In the terminal window, press Ctl + c to stop single\_robot\_simle.py and

enter the following command:

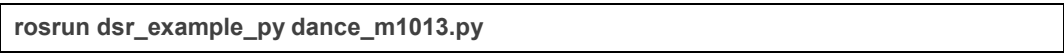

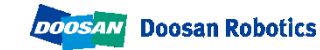

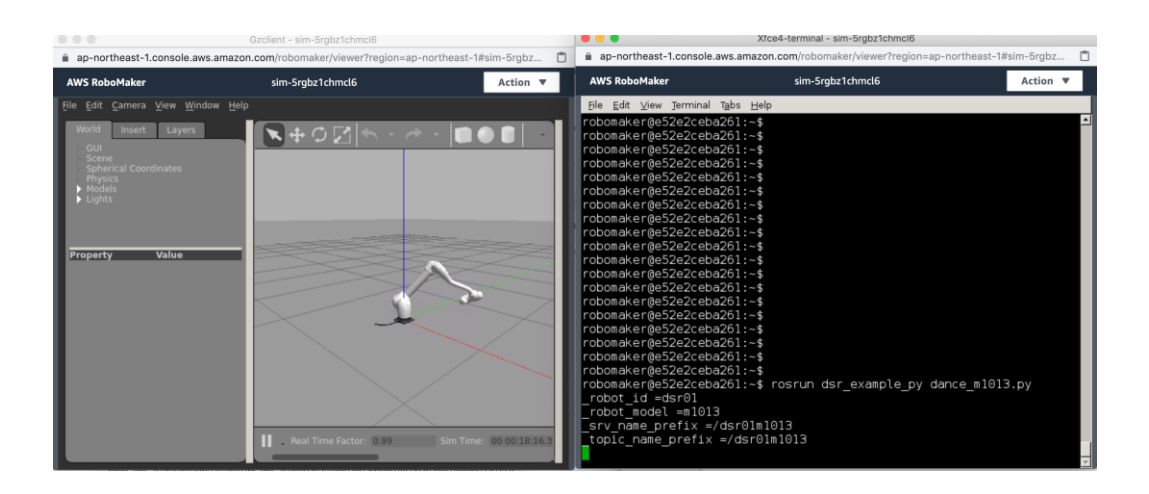

- You can launch multiple robots by changing simulation configuration.

Change aws\_bringup\_simulation.launch as follow,

(simulation\_ws/src/dsr\_launcher/launch/aws\_bringup\_simulation.launch)

```
<?xml version="1.0"?>
<launch>
  <!-- node name="drcf" pkg="common" type="run_drcf.sh" output="screen" 
required="true"/-->
  </include>
  <!-- Start Gazebo with an empty world. -->
 <!--include file="$(find dsr_launcher)/launch/single_robot_gazebo.launch"-->
  <include file="$(find dsr_launcher)/launch/multi_robot_gazebo.launch">
    <arg name="mode" value="virtual"/>
    <arg name="model" value="m1013"/>
    <arg name="color" value="white"/>
    <arg name="gripper" value="none"/>
    <arg name="mobile" value="none"/>
  </include>
</launch>
```
- do build and bundle simulation again.

Run -> Build -> doosan robot simulation. Run -> Bundle -> doosan robot simulation.

- By launching simulation, you will now see two robots in Gazebo.

Run -> Launch Simulation-> doosan-robot.

Simulation -> View Simulation Job Details.

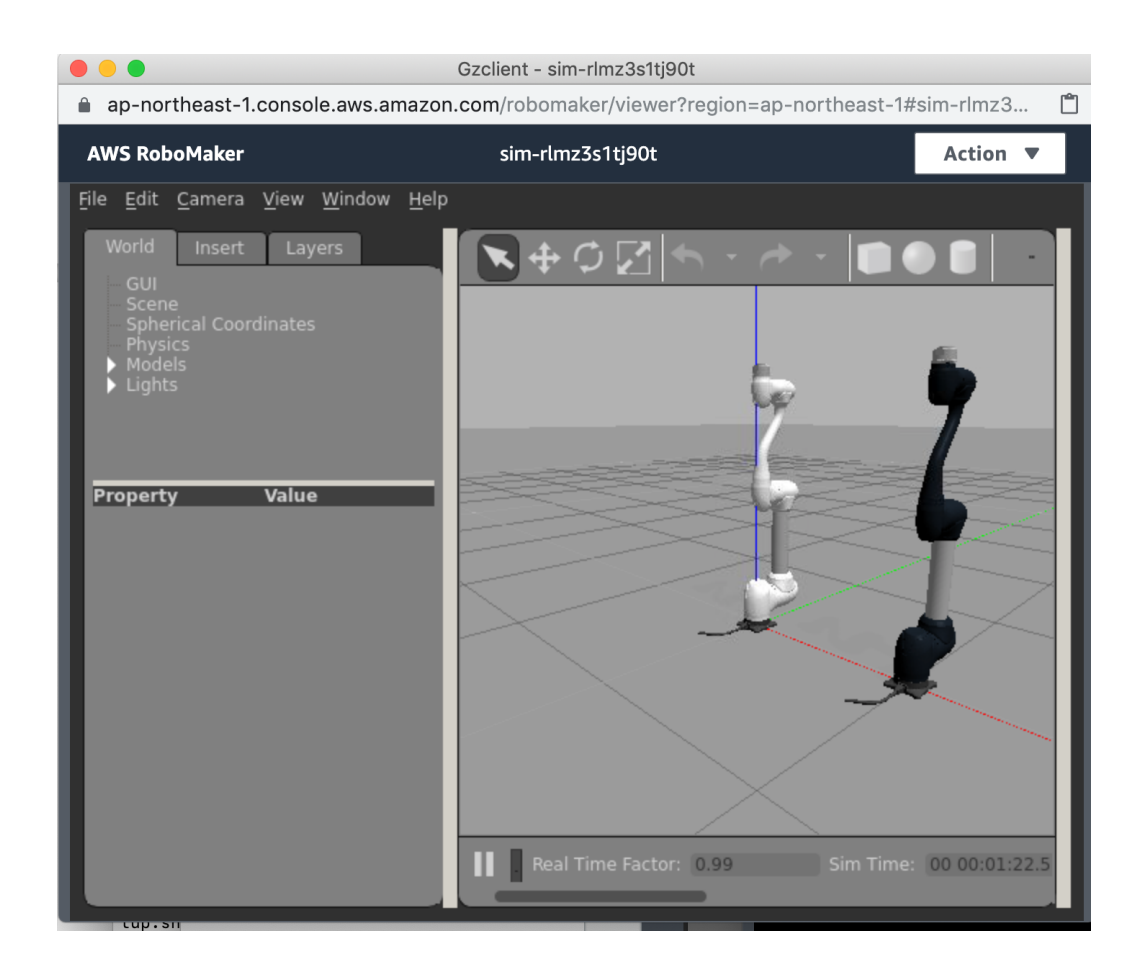

- Click Terminal icon to launch terminal window and type following command.

rosrun dsr\_example\_py multi\_robot.py

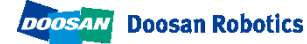

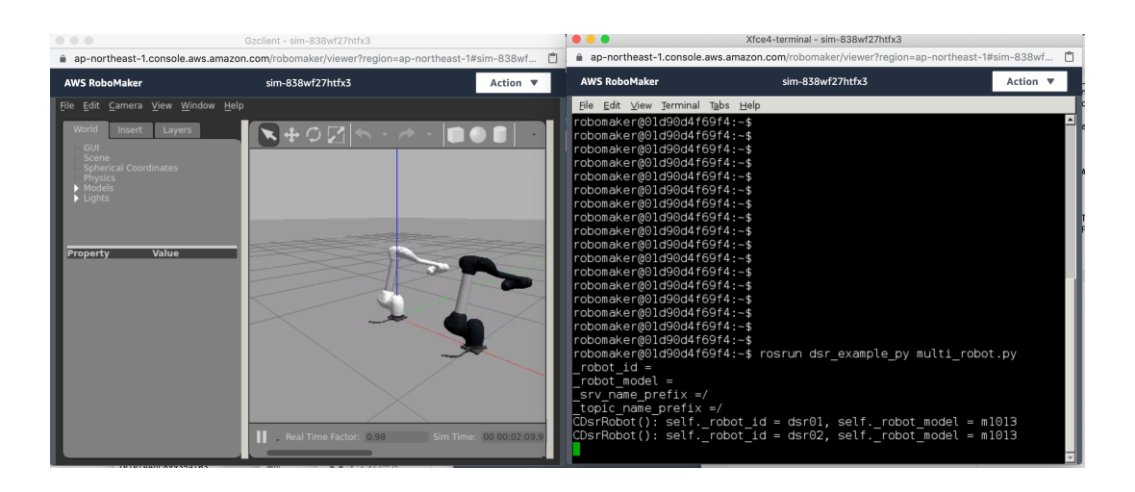

• [3.8] To finish the simulation, go back to the simulation job detail page and press [Actions] -> [Cancel]

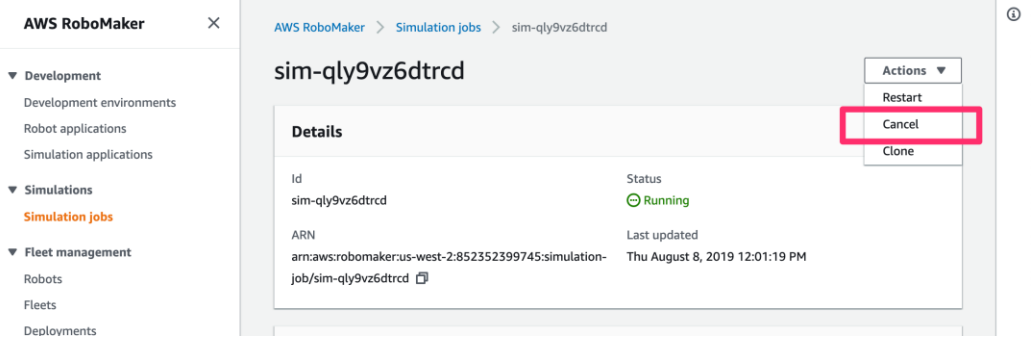

### <span id="page-18-0"></span>4. Create robot application

AWS RoboMaker maintains ROS applications as two types. "Robot Application" and "Simulation Application". "Robot Application" is an application which can launch both simulation and real robot. On the other hand, ROS application maintained as "Simulation Application" can only be launched on simulation environment.

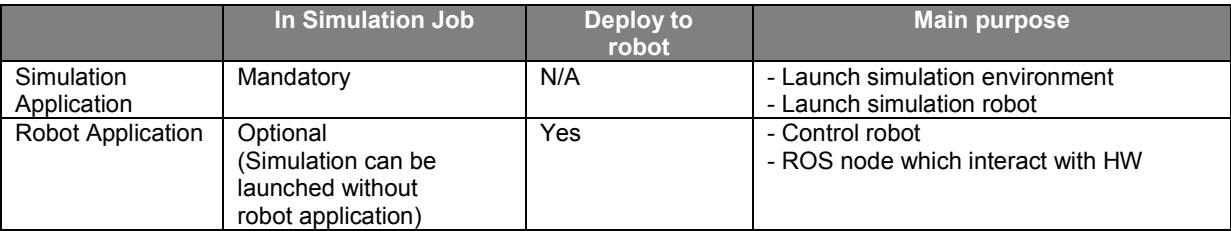

We've been only worked with **Simulation application** so far. Let's look at **Robot application**. Reorganized the Doosan ROS package source to make it more suitable for AWS RoboMaker integration. While this restructuring, it's already constructed by with Robot application and Simulation application.

Following is the reorganized default file structure:

```
doosan-robot
+ robot ws --- Robot application
  + src -- source directory for robot app. ROS packages related to the application stays
+ simulation ws --- Robot application
  + src -- source directory for simulation app. ROS packages related to the application stays
roboMakerSettings.json --- setting file for this project.
```
Doosan ROS packages require minor modifications to be used in AWS RoboMaker. This modified part is annotated "for aws robomaker", You can find the modified part by searching for "for aws robomaker". To understand why this change is necessary, the following link may be helpful.

<https://aws.amazon.com/jp/blogs/opensource/building-bundling-ros-app-aws-robomaker/> )

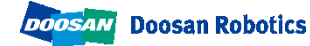

#### Doosan Robotics

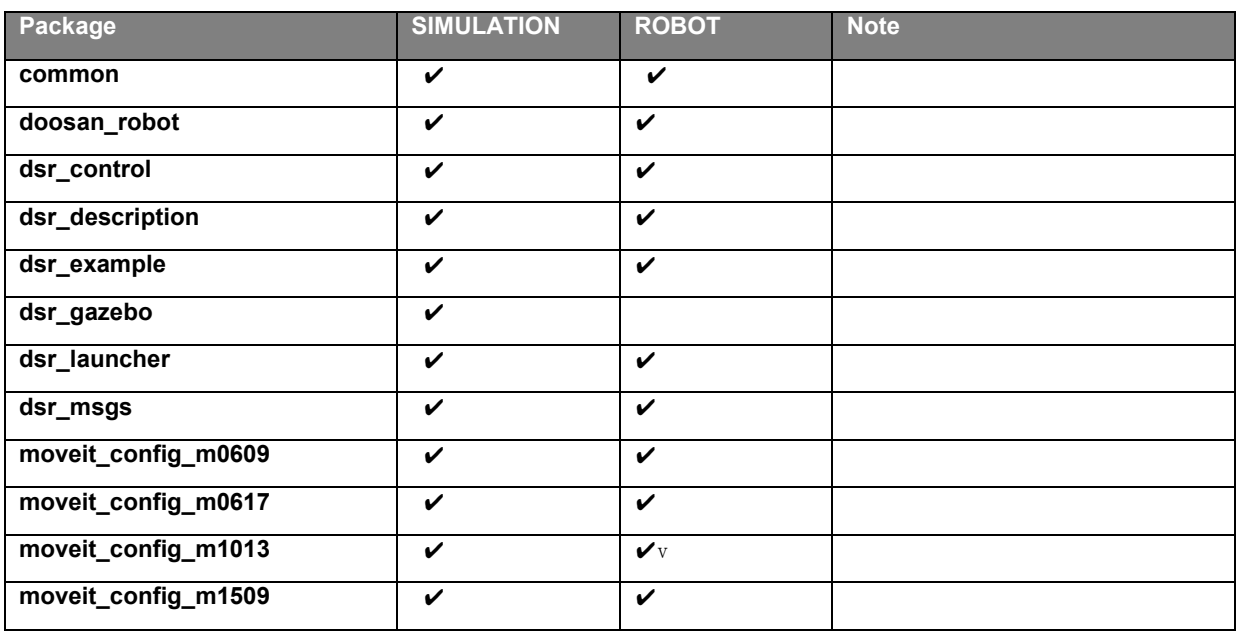

Simulation job has already configured but it's not included in the Robot Application, let's include it in Robot Application now.

- [4.1] Open roboMakerSettings.json file. Edit the file to include robot application to a simulation job.
	- To do so, add item below between "simulation" and "simulationApp"

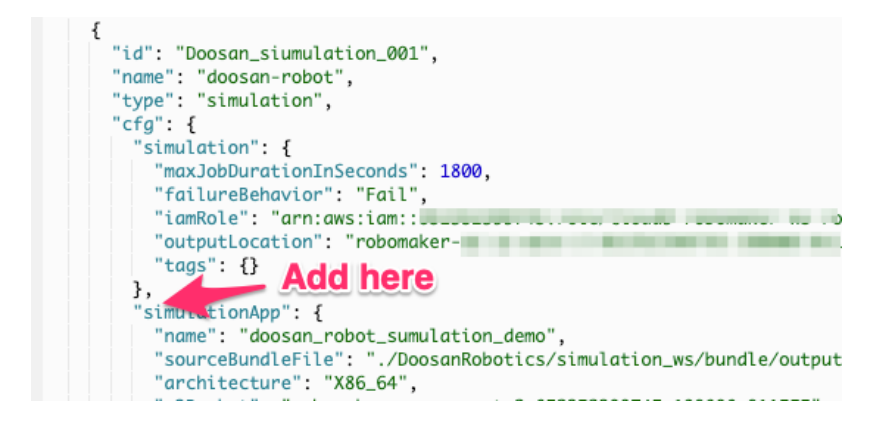

- Following is the item to add.

```
"robotApp": {
  "name": "<robot app name>",
  "s3Bucket": " < bucket name>",
  "sourceBundleFile": "./doosan-robot/robot_ws/bundle/output.tar",
  "architecture": "X86_64",
  "robotSoftwareSuite": {
    "version": "Kinetic",
    "name": "ROS"
 },
  "launchConfig": {
    "packageName": "dsr_launcher",
    "launchFile": "aws_bringup_robot.launch"
 }
},
```
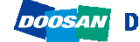

After adding the items, please modify following part:

-For <robot app name>, replace it to robot app name in doosan-robot/ws settings.yaml -For <br/>bucket name>, replace it to bucket\_name in doosan-robot/ws\_settings.yaml -Press  $[Ctrl] + s$  to save changes.

(Note: ws\_settings.yaml\_file records\_the\_resources\_created by\_setup.sh setup script)

- **[4.2]** From menu select  $Run \rightarrow Build \rightarrow doosan robot robot-app$  to build robot application and  $Run \rightarrow B$ undle  $\rightarrow$  doosan robot robot-app to bundle the robot application.
- [4.3] Launch simulation job again by selecting *Run -> Launch Simulation ->* doosan-robot from the menu.
- [4.4] This time, both robot application and simulation application are created and executed on simulator. Robot application launches single\_robot\_simple.py (through aws\_bringup\_robot.launch in dsr\_launcher package), so it when simulation launched, the robot starts to move.

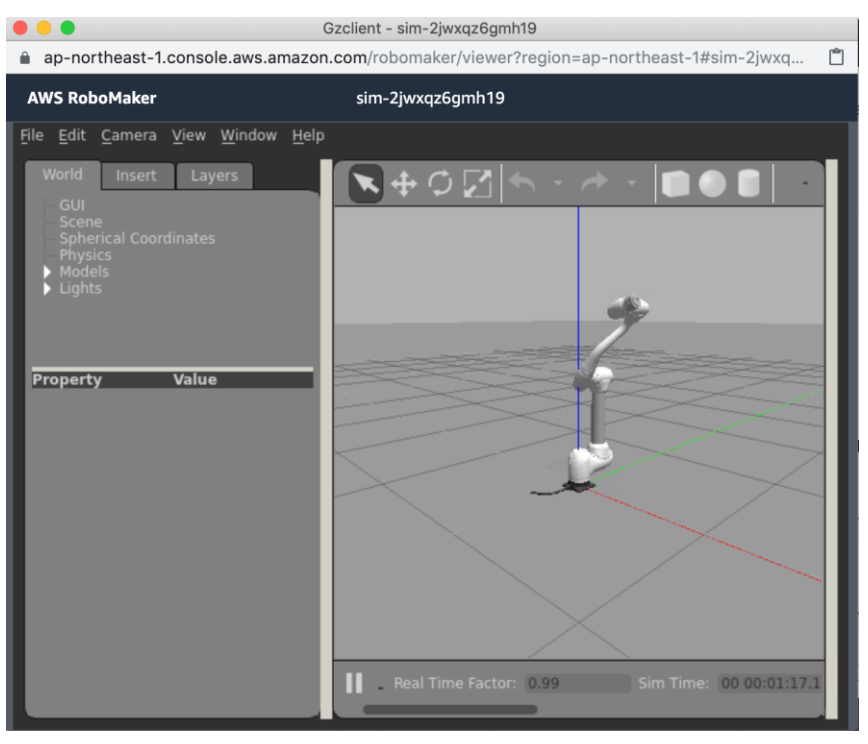

### <span id="page-22-0"></span>5. Create fleet

Fleet Management is the feature to manage robots. By using fleet management, you can install robot applications to robots remotely.

To understand how to use fleet management, we first create fleet, then register a robot and add the robot to the fleet. A fleet is kind of a group to maintain the robot application. You deploy robot application to a **fleet** and all robots belong to the **fleet** download automatically the application and install in to itself.

- [5.1] Open AWS RoboMaker (<https://console.aws.amazon.com/robomaker>)
- [5.2] From navigation pain on left, select Fleets in Fleet Management. Fleets list will be displayed. Select [Create fleet] button on top right.

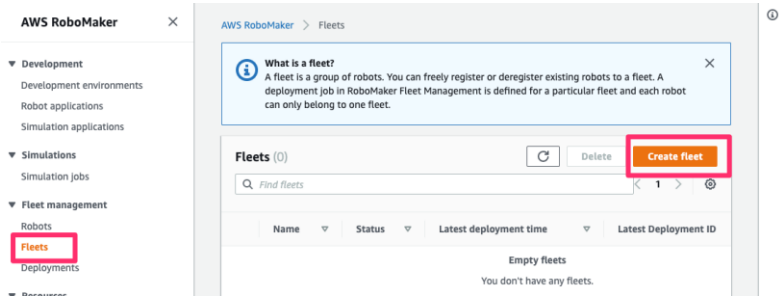

• [5.3] Create fleet window will be displayed. Put fleet name in the name field and click [Create] button.

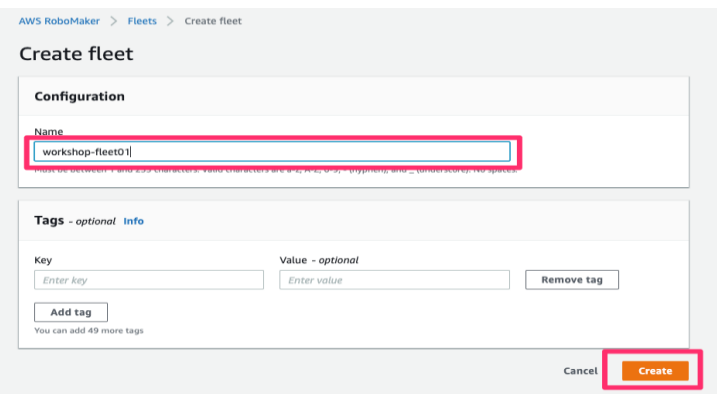

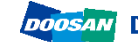

### <span id="page-23-0"></span>6. Register a robot to AWS RoboMaker

Next, let's register a robot to fleet management. AWS RoboMaker then be able to have control to the robot.

• **[6.1]** From navigation pain of left, select **Robots** in Fleet management. Robot list will be displayed. Select [Create robot] button on top right.

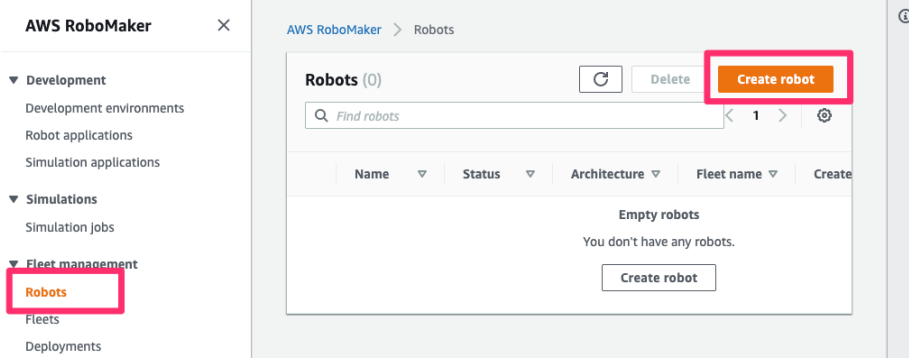

• **[6.2]** Create robot window will be displayed. Set input fields accordingly.

- **Name**: name of the robot. Some arbitrary name you easy to recognize which one is which.

- Architecture: CPU architecture which the robot application will run. Choose X86\_64 this time.

- AWS Greengrass group: Choose [Create new]

- AWS Greengrass prefix: Name of the robot will automatically be applied. Just accept it this time.

- IAM Role: Find value of iam\_role\_for\_deployment in doosanrobot/ws\_settings.yaml file.

The setting script created a role for you.

(This IAM role is used to define the access permission of AWS resources from

the robot. If you want to create a role manually, please refer:

[https://docs.aws.amazon.com/robomaker/latest/dg/create-robot.html#create](https://docs.aws.amazon.com/robomaker/latest/dg/create-robot.html%23create-robot-role)[robot-role](https://docs.aws.amazon.com/robomaker/latest/dg/create-robot.html%23create-robot-role) )

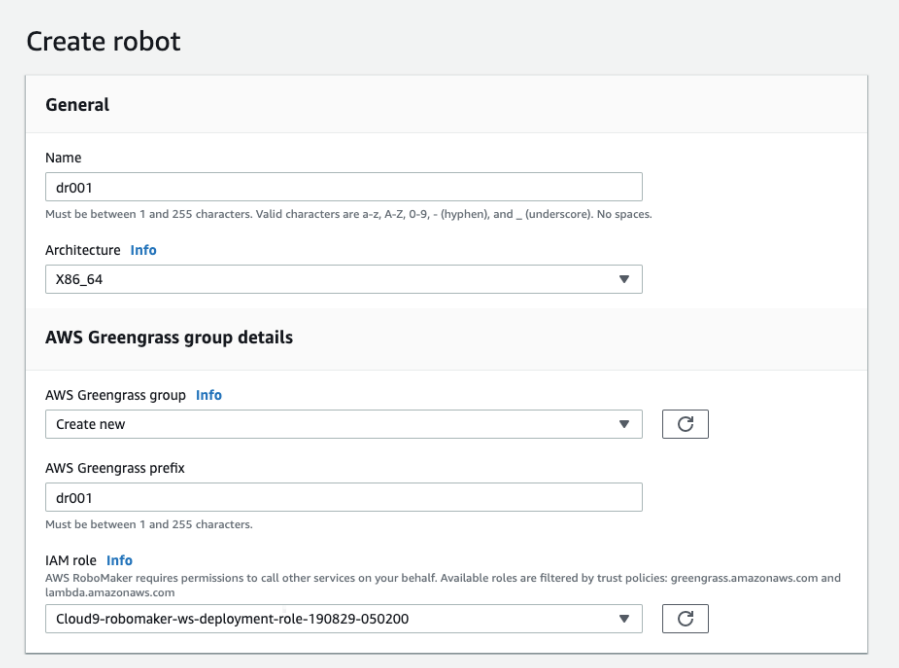

- [6.3] Click [Create] button on bottom right, **"**Download your Core device**"** window will be displayed.

- [6.4] From **"**Download your Core device**"**, you download files need to be placed to the ROS Master PC to control the robot. First, click [Download] button next to Download and store your Core's security resources. This download security key files and the settings. Note that you only can download the private key from here and you won't be able to come back to this page afterword. So, please be sure that you download the file right and store it in safe location. This saved file will be used in Chapter 7. Setup the ROS Master PC.

- [6.5] From Download the current AWS Greengrass Core software, you can download AWS IoT Greengrass software. You have to install it into your ROS Master PC to control the robot. The instruction how to setup the Greengrass into device is described chapter 7. Setup the ROS Master PC.

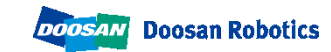

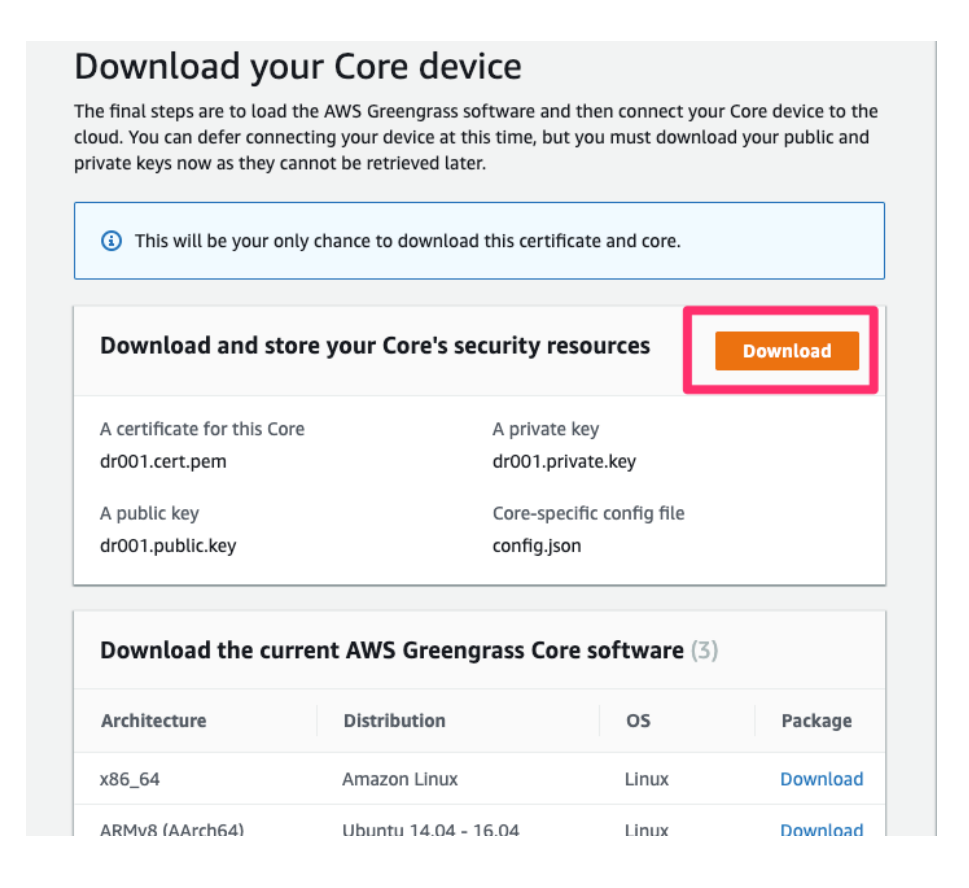

- Press **[View robot]** button on bottom right.

- "Details**"** page will be displayed. You will find [Register] button on top left. This assist you to register the robot to a fleet. Let's click the button and register the robot to the fleet we just created.

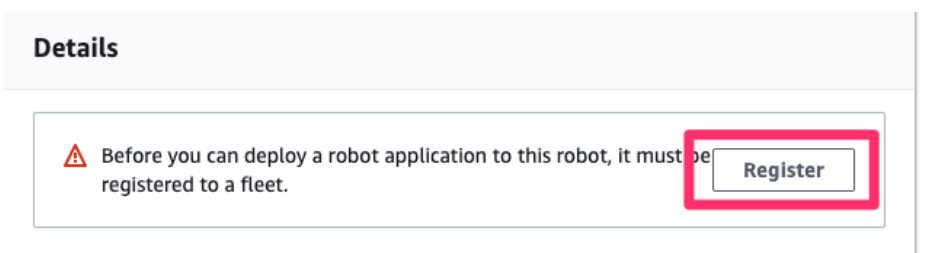

- "Select fleet to register robot to**"** window will be displayed. Select the radio button next to the fleet you just created and click [Register robot] button.

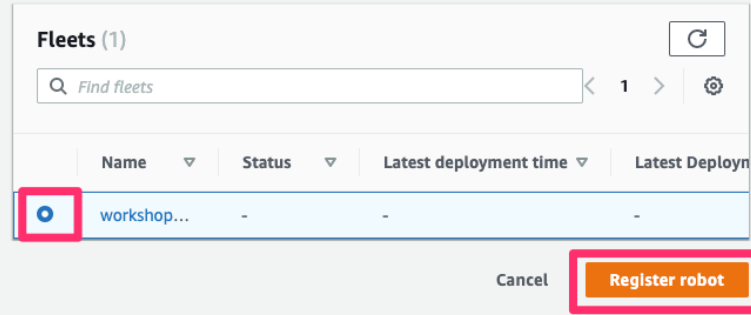

- The robot is now belonging to the fleet you just created. Click the link under the Fleet name of Details page, it will navigate you to the fleet page. Fleet page now show number of total robots as 1.

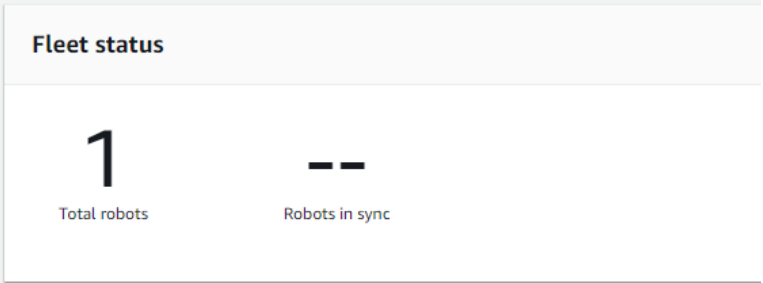

Now, setup for AWS RoboMaker side for deployment is ready. Let's then setup the robot (DRCF server)

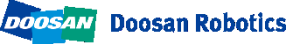

### <span id="page-27-0"></span>7. Setup the ROS Master PC

Let's set up a ROS Master PC to control the robot so we can connect to AWS RoboMaker. After completing these steps, your ROS Master PC connects to AWS RoboMaker. Greengrass must be installed on the ROS Master PC. Please refer to the link below for details.

<https://docs.aws.amazon.com/greengrass/latest/developerguide/setup-filter.other.html>

The following should be done on the ROS Master PC.

[7.1] Setup to install AWS IoT Greengrass

- Execute following to create user named ggc\_user and group named ggc\_group

sudo adduser --system ggc user

sudo addgroup --system ggc\_group

- Execute Following Check if the Linux PC meets the software requirement for installing AWS IoT Greengrass.

#### cd /

mkdir greengrass-dependency-checker-GGCv1.9.x

cd greengrass-dependency-checker-GGCv1.9.x

wget https://github.com/aws-samples/aws-greengrass-

samples/raw/master/greengrass-dependency-checker-GGCv1.9.x.zip

unzip greengrass-dependency-checker-GGCv1.9.x.zip

cd greengrass-dependency-checker-GGCv1.9.x

sudo ./check\_ggc\_dependencies | more

- If you see any error, install the required software to correct the error.

Install the software required before installing Greengrass.

- As of Ubuntu 16.04 you will need python upgrade, nodejs, and java8 installation.

After installing the program, be sure to symbolically link the executables to the names that Greengrass requires.

• **[7.2]** Download greengrass-linux-x86-64-1.9.2.tar.gz

[https://d1onfpft10uf5o.cloudfront.net/greengrass-](https://d1onfpft10uf5o.cloudfront.net/greengrass-core/downloads/1.9.2/greengrass-linux-x86-64-1.9.2.tar.gz)

[core/downloads/1.9.2/greengrass-linux-x86-64-1.9.2.tar.gz](https://d1onfpft10uf5o.cloudfront.net/greengrass-core/downloads/1.9.2/greengrass-linux-x86-64-1.9.2.tar.gz)

- and extract the file to root

sudo tar -xzvf greengrass-linux-x86-64-1.9.2.tar.gz -C /

[7.3] Execute following to place root CA.

cd /greengrass/certs/ sudo wget -O root.ca.pem ttps://www.amazontrust.com/repository/AmazonRootCA1.pem

- **[7.4]** Copy the security resource file (<**robot name>-setup.zip**) downloaded from Chapter 6. Register a robot to AWS RoboMaker to your ROS master PC.
- **[7.5]** On the ROS Master PC, execute following command to extract the file. You may be asked if you should overwrite existing files with new one. Answer "A" to overwrite all.

sudo unzip <robotname>-setup.zip -d /greengrass

(Please replace <robotname>-setup.zip to the actual file name you've copied.)

[7.6] Execute following command on the robot (ROS Master PC). When succeeded, message "Greengrass successfully started" will be shown.

sudo /greengrass/ggc/core/greengrassd start

Now robot is ready. Let's deploy.

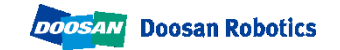

### <span id="page-29-0"></span>8. Build & Bundle robot app

If you don't make any change to the source code after section 4 completed, you don't need to do this section. If you make any change to source code and want to deploy it before testing it on simulation, you need step here.

• **[8.1]** Do build and bundle.

- From development environment menu, select *Run -> Build -> doosan robot* robot-app and Run -> Bundle -> doosan robot robot-app. This will compile and bundle the robot application.

**[8.2]** Upload latest bundle to S3.

- This operation can be done automatically or manually. Recommend how to do it automatically.

- [How to do it automatically]

Run the simulation *Run-> Launch Simulation-> doosan-robot* and the bundle will be uploaded to S3 automatically.

- [How to do it manually]

In a terminal in the AWS RoboMaker development environment, run the following command:

#### bucket= <br /> **bucket= <br />
outdex <br />
outdex <br />
outdex <a>
outdex <a>
outdex <a>
outdex <a>
outdex <a>
outdex <a>
outdex <a>
outdex <a>
outdex <a>
outdex <a>
outdex <a>
outdex <a>
outdex <a<br />
outdex <a<br <a**

aws s3 cp ~/environment/doosan-robot/robot\_ws/bundle/output.tar s3://\${bucket}/robot\_ws/bundle/output.tar

Please replace  $\leq$ bucket name> to the bucket name in doosanrobot/ws\_settings.yaml

### <span id="page-30-0"></span>9. Deploy to a robot

[9.1] Open AWS RoboMaker from AWS Management Console. From navigation pain on left, select Deployments in Fleet management. Click [Create deployment] button on top right.

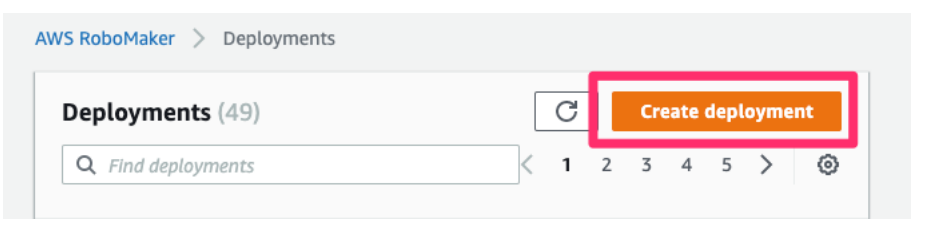

- [9.2] Create deployment window will be displayed.
	- Fleet: Choose the fleet you just created.

- Robot application: Choose the application you created. The name is auto generated and registered when you launched a simulation.

You can find the robot application name from the value of robot\_app\_name in doosan-robot/ws\_settings.yaml file.

- Robot application version: Choose Create new to create a new version.

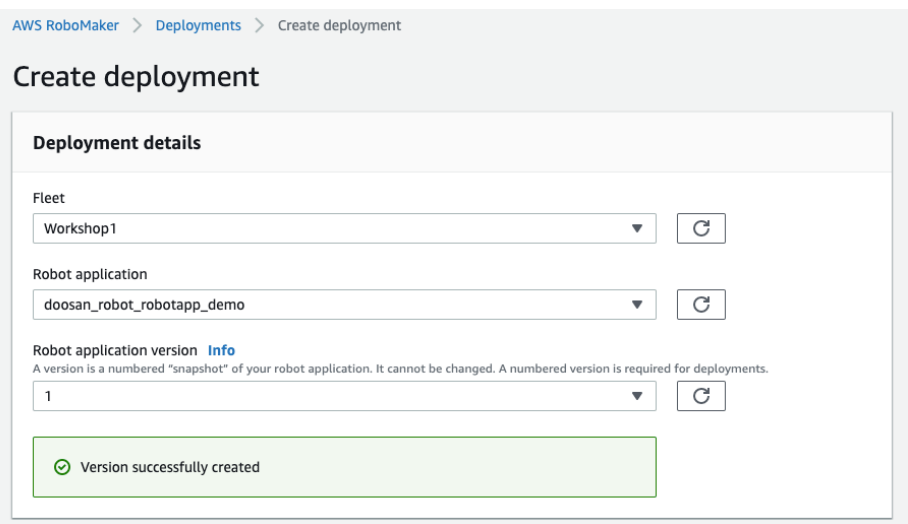

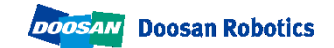

• [9.3] In Deployment launch configuration, set as follow:

- Package name: dsr\_launcher

- Launch file: aws\_bringup\_robot.launch

- Prelaunch file: optional. By setting here, you can run a script file before ROS application is coming up.

- Postlaunch file: optional. By setting here, you can run a script just after ROS application is coming up.

- **Environment variables:** Optional. You can define environment variables here. The environment variables are given to the launched ROS application.

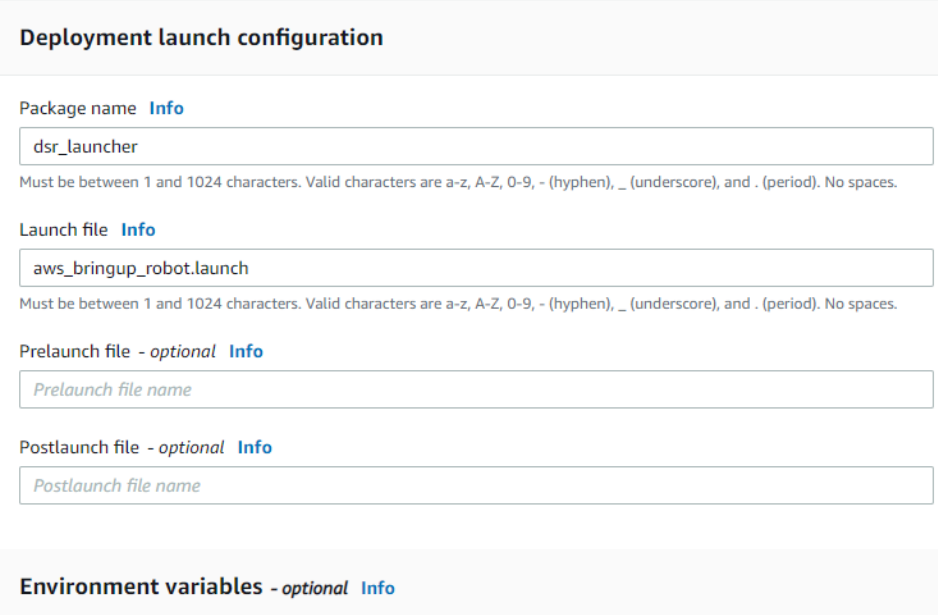

• [9.4] Click [Create] button on bottom right. Deployment is now starting.

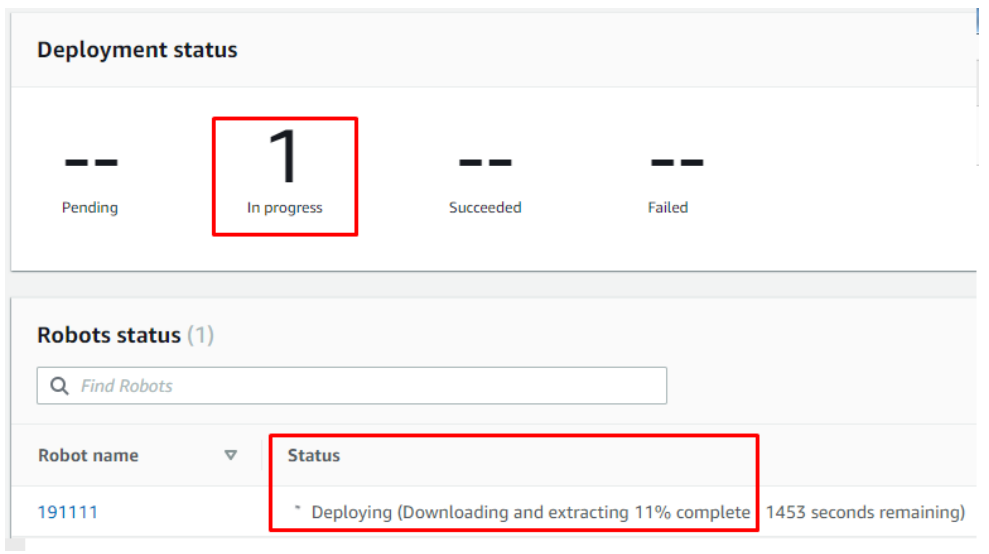

- When everything goes right, the count of Succeeded will be 1 and the robot will start moving.

#### • **Note:**

- First deployment would take time. It downloads all bundle from the beginning. If you made small change and deploy the change, the deployment time will be shorten. This is because the fleet management would only download the changed part.

- If you want to deploy again with the same settings, you can choose [Action] -> [Close] from existing deploy, you will then not need to setup the deployment configuration part once again.

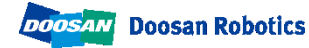

## <span id="page-33-0"></span>10. References

#### • **Links:**

#### - Working with Robot Applications

[https://docs.aws.amazon.com/robomaker/latest/dg/managing-robot](https://docs.aws.amazon.com/robomaker/latest/dg/managing-robot-applications.html)[applications.html](https://docs.aws.amazon.com/robomaker/latest/dg/managing-robot-applications.html)

#### **-** Working with Simulation Applications

[https://docs.aws.amazon.com/robomaker/latest/dg/managing-simulation](https://docs.aws.amazon.com/robomaker/latest/dg/managing-simulation-applications.html)[applications.html](https://docs.aws.amazon.com/robomaker/latest/dg/managing-simulation-applications.html)

#### - Fleet management

<https://docs.aws.amazon.com/robomaker/latest/dg/fleets.html>

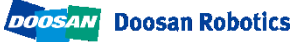

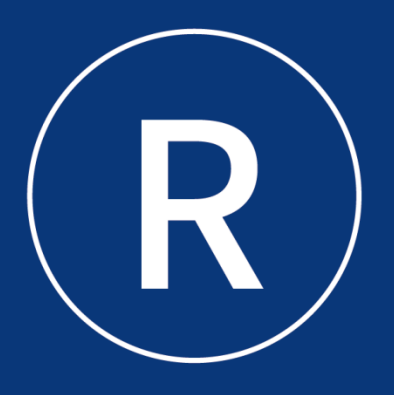

### **Doosan Robotics**

www.doosanrobotics.com